# Gebrauchsanweisung and DE Bediensoftware SycoTec Controller Host Bediensoftware ZDC002 Bootloader Host HF-Umrichter e@syDrive® 4330 (IP00), 4330-H (IP10)

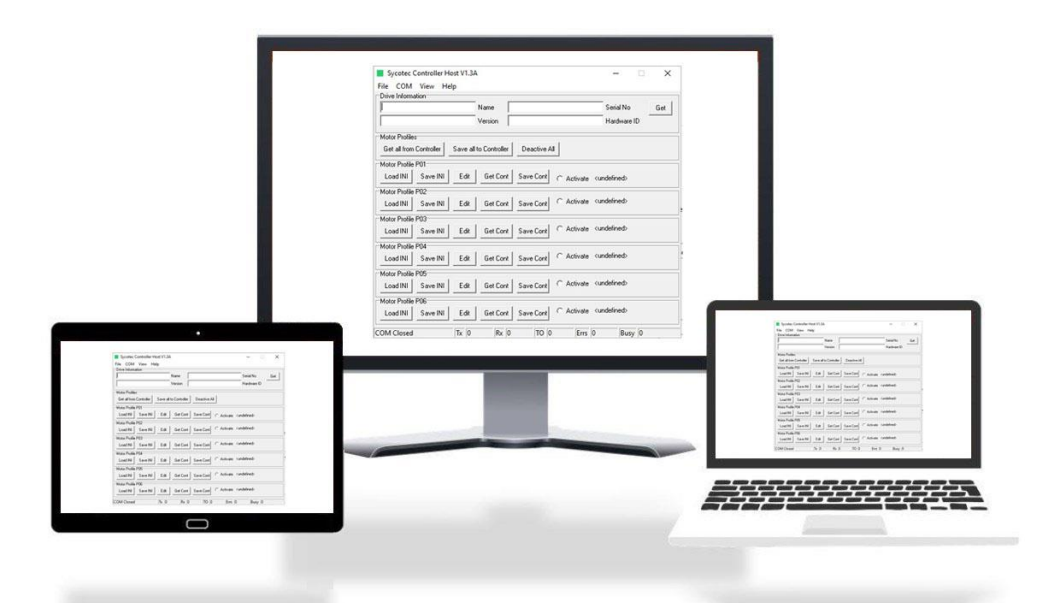

# **INDUSTRIAL DRIVES**

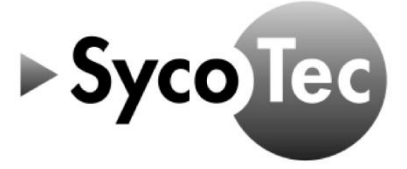

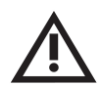

## *VORSICHT*

*Diese Gebrauchsanweisung Bediensoftware SycoTec Controller Host/ ZDC002 Bootloader Host gilt nur in Verbindung mit der Gebrauchsanweisung HF-Umrichter e@syDrive 4330, 4330-H (Mat.Nr. 2.003.6718)!*

 *Die darin aufgeführten Sicherheitshinweise sind vor der Inbetriebnahme zu beachten!*

SycoTec GmbH & Co. KG Wangener Strasse 78 88299 Leutkirch Germany

Phone +49 7561 86-0 info@sycotec.eu www.sycotec.eu

(  $\epsilon$ 

## Inhaltsverzeichnis

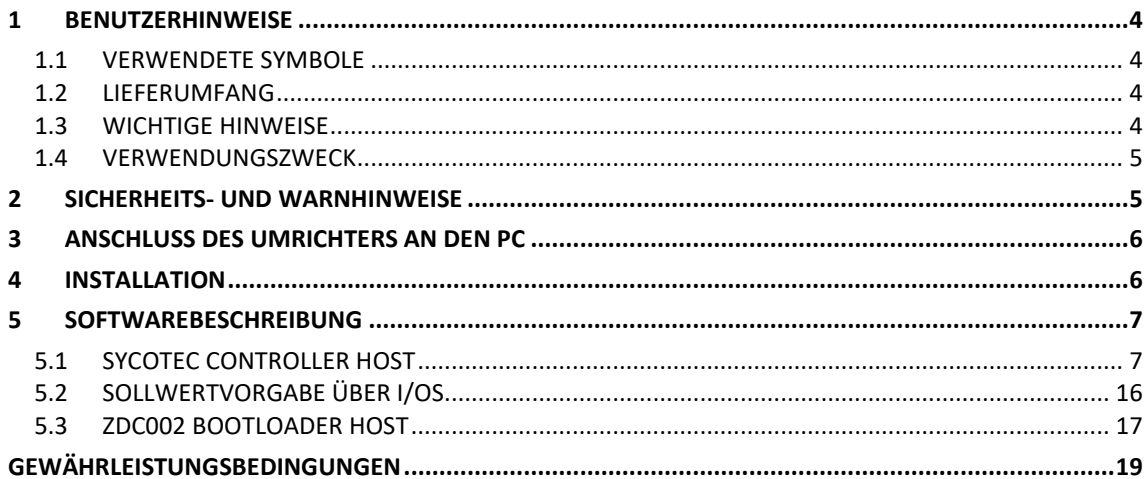

## <span id="page-3-0"></span>1 Benutzerhinweise

#### <span id="page-3-1"></span>1.1 Verwendete Symbole

#### Gebrauchsanweisung

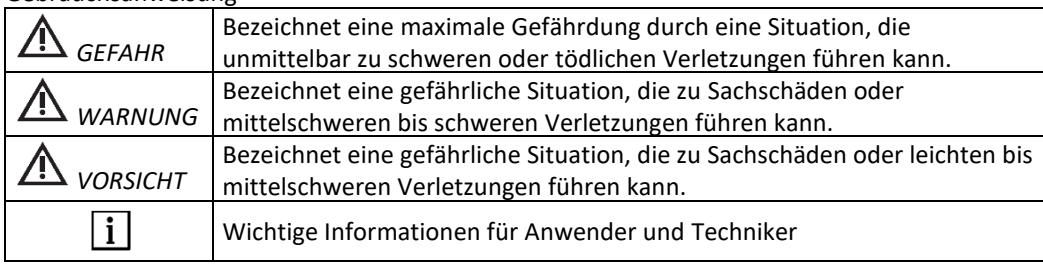

#### <span id="page-3-2"></span>1.2 Lieferumfang

Gebrauchsanweisung Bediensoftware SycoTec Controller Host / ZDC002 Bootloader Host

Material-Nr. 2.003.6926

*Die aktuellen Bedienungsanleitungen und Beschreibungen können über die SycoTec Homepage (Downloads - [SycoTec GmbH & Co. KG\)](https://sycotec.eu/downloads/#frequenzumrichter) heruntergeladen werden*.

#### <span id="page-3-3"></span>1.3 Wichtige Hinweise

Zielgruppe: Dieses Dokument richtet sich an Maschinenhersteller und Personen, die für die Inbetriebnahme und den Betrieb des Umrichters e@syDrive 4330, 4330-H verantwortlich sind.

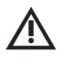

| i |

#### *VORSICHT*

*Die Gebrauchsanweisung muss vor der ersten Inbetriebnahme durch den Benutzer/Anwender gelesen und aufbewahrt werden, um Fehlbedienung und sonstige Schädigungen zu vermeiden. Vervielfältigung und Weitergabe der Gebrauchsanweisung bedürfen der vorherigen Zustimmung durch SycoTec.*

Alle technischen Daten, Informationen sowie Eigenschaften des in dieser Gebrauchsanweisung beschriebenen Produktes entsprechen dem Stand bei Drucklegung.

Änderungen und Verbesserungen des Produktes aufgrund technischer Neuentwicklungen sind möglich. Ein Anspruch auf Nachrüstung bereits bestehender Geräte entsteht daraus nicht.

SycoTec übernimmt keine Verantwortung für Schäden, entstanden durch:

- äußere Einwirkungen (mangelhafte Installation, Natureinwirkungen usw.)
- Anwendung falscher Information
- nicht bestimmungsgemäßen Gebrauch

Dieses Dokument gibt Ihnen grundlegende Hinweise zu den Funktionen und zur Bedienung der Bediensoftware SycoTec Controller Host / ZDC002 Bootloader Host für den Umrichter e@syDrive 4330, 4330-H. Die Software bietet Ihnen die Möglichkeit, die Betriebsparameter des Umrichters einzugeben bzw. zu ändern. Zudem werden die Funktionen zur Diagnose von Fehlern und zur Anwendung erklärt. Die Einstellungen wirken sich direkt auf die Funktionsweise des Umrichters aus. Eine weiterführende Beschreibung über die Hardware des Umrichters finden Sie in der Gebrauchsanweisung HF-Umrichter e@syDrive 4330, 4330-H (Mat.Nr. 2.003.6718).

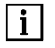

*Die Sicherheits- und Anwendungshinweise in der Gebrauchsanweisung HF-Umrichter e@syDrive 4330, 4330-H (Mat.Nr. 2.003.6718) müssen unbedingt beachtet werden.*

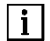

*Die Software- und Firmware-Versionen müssen zueinander kompatibel sein.*

#### <span id="page-4-0"></span>1.4 Verwendungszweck

Die Bediensoftware SycoTec Controller Host/ZDC002 Bootloader Host wird verwendet zur Inbetriebnahme und zum Betrieb folgender SycoTec Frequenzumrichter:

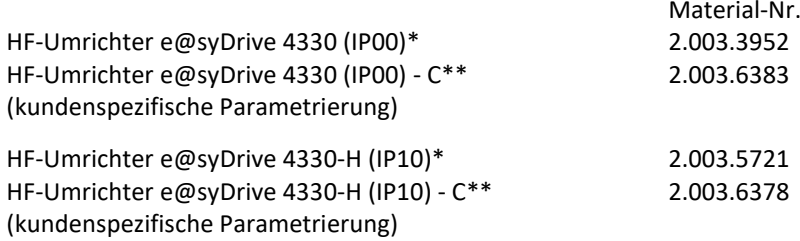

\* Voreingestellt mit einer Liste von Standard-Parametern. Kein Spindel-Profil aktiviert. Profil muss über Software aktiviert werden.

\*\* Kundenspezifische Parameter installiert und aktiviert.

Dieses Dokument ist für alle Hardware-Versionen gültig.

## <span id="page-4-1"></span>2 Sicherheits- und Warnhinweise

Ein sicherer Betrieb und Schutz des Gerätes ist nur bei bestimmungsgemäßem Gebrauch, gemäß der Gebrauchsanweisung, mit den dafür zugelassenen Werkzeugen gegeben.

- Außerdem sind zu beachten: • die Arbeitsschutzvorschriften
	- die Unfallverhütungs-Vorschriften

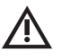

## *GEFAHR*

- *• Der Umrichter e@syDrive 4330, 4330-H betreibt gefährlich drehende mechanische Teile. Werden die Anweisungen dieser Gebrauchsanweisung nicht befolgt, können schwere Sachbeschädigungen, Körperverletzungen oder Tod die Folge sein.*
- *• Der gefahrlose Betrieb dieses Gerätes hängt von der ordnungsmäßen Installation, Handhabung und Bedienung des Gerätes ab.*
- *• Nur entsprechend qualifiziertes Fachpersonal darf dieses Gerät in Betrieb nehmen, warten und daran arbeiten. Anschluss, Inbetriebnahme und Störungsbeseitigung sind ebenfalls nur durch qualifiziertes Fachpersonal zulässig.*
- *• Das Gerät muss nur für den vom Hersteller vorgesehenen Zweck verwendet werden. Unbefugte Veränderungen und die Verwendung von Zusatzeinrichtungen, die nicht vom Hersteller empfohlen wurden, können Brände, elektrische Schläge und Verletzungen verursachen.*
- *• Es dürfen nur von SycoTec freigegebene Kombinationen von Parametersätzen und Spindeln verwendet werden. Andere Kombinationen können bei der Verwendung zu gefährlichen Situationen führen.*

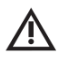

## *ACHTUNG*

*Bei der Handhabung des Umrichters sind allgemeine ESD-Maßnahmen zu ergreifen.*

Änderungen an und in den Geräten dürfen nur nach vorheriger Absprache mit SycoTec durchgeführt werden.

## <span id="page-5-0"></span>3 Anschluss des Umrichters an den PC

Der Umrichter wird über Pin 1-3 des X3-Anschlusses an den PC angeschlossen. Zur Verbindung von PC und Umrichter verwenden Sie bitte das USB-Verbindungskabel 2.003.6326.

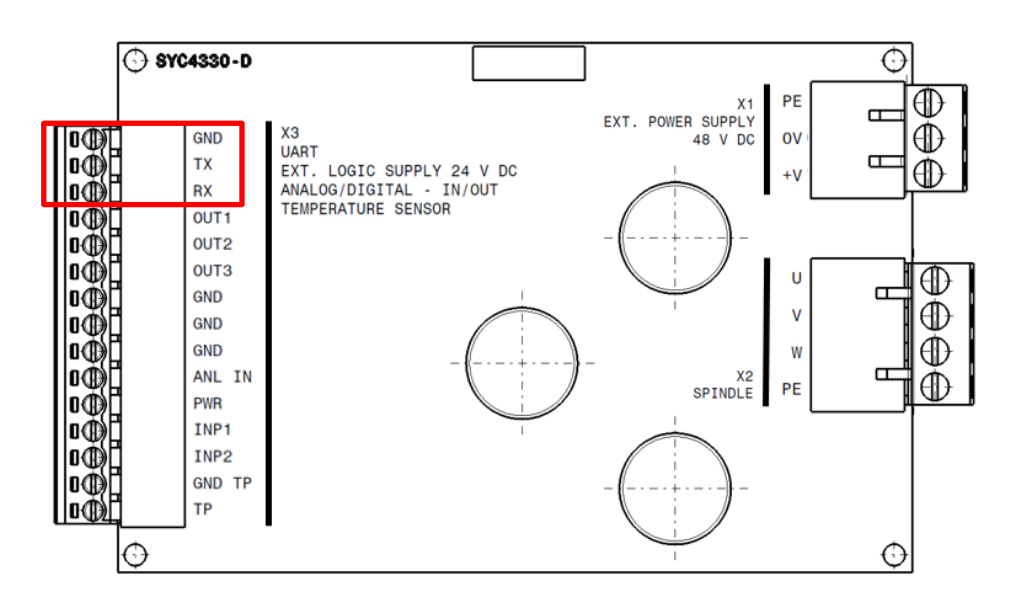

Der UART-Anschluss dient zur Parametrierung des Umrichters mittels PC.

Es besteht auch die Möglichkeit, die Spindel über Steuerbefehle zu steuern.

In der Schnittstellenbeschreibung sind die UART-Befehle und die Antworten des Umrichters beschrieben. Die Schnittstellenbeschreibung kann über die SycoTec Homepage (Downloads - [SycoTec GmbH & Co. KG\)](https://sycotec.eu/downloads/#frequenzumrichter) heruntergeladen werden.

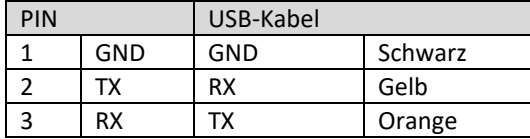

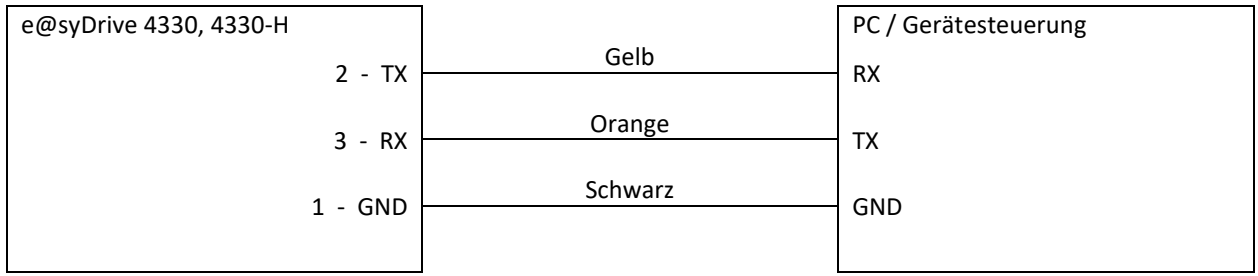

## <span id="page-5-1"></span>4 Installation

Zum Betrieb der Bediensoftware **SycoTec Controller Host** und der Bediensoftware **ZDC002 Bootloader Host** ist keine Installation notwendig. Von der SycoTec Homepage (Downloads - [SycoTec GmbH & Co. KG\)](https://sycotec.eu/downloads/#frequenzumrichter) können die .exe-Dateien der beiden Programme heruntergeladen und anschließend durch einen Doppelklick gestartet werden.

## <span id="page-6-0"></span>5 Softwarebeschreibung

Der Umrichter e@syDrive 4330, 4330-H kann mit Hilfe der Software **SycoTec Controller Host** über einen PC gesteuert werden. Außerdem können Motorprofile geladen und editiert werden. Mit Hilfe der Software **ZDC002 Bootloader Host** kann die Firmware inklusive Motorprofile auf den Umrichter gespielt werden. Beide Programme kommunizieren über die UART-Schnittstelle des Umrichters. Die Schnittstelle wird im Detail im Kapite[l 3](#page-5-0) [Anschluss des Umrichters an den PC](#page-5-0) beschrieben.

#### <span id="page-6-1"></span>5.1 SycoTec Controller Host

Mit Hilfe der Software **SycoTec Controller Host** kann der Umrichter über eine UART-Verbindung gesteuert werden. Außerdem können Motorprofile geladen und editiert werden.

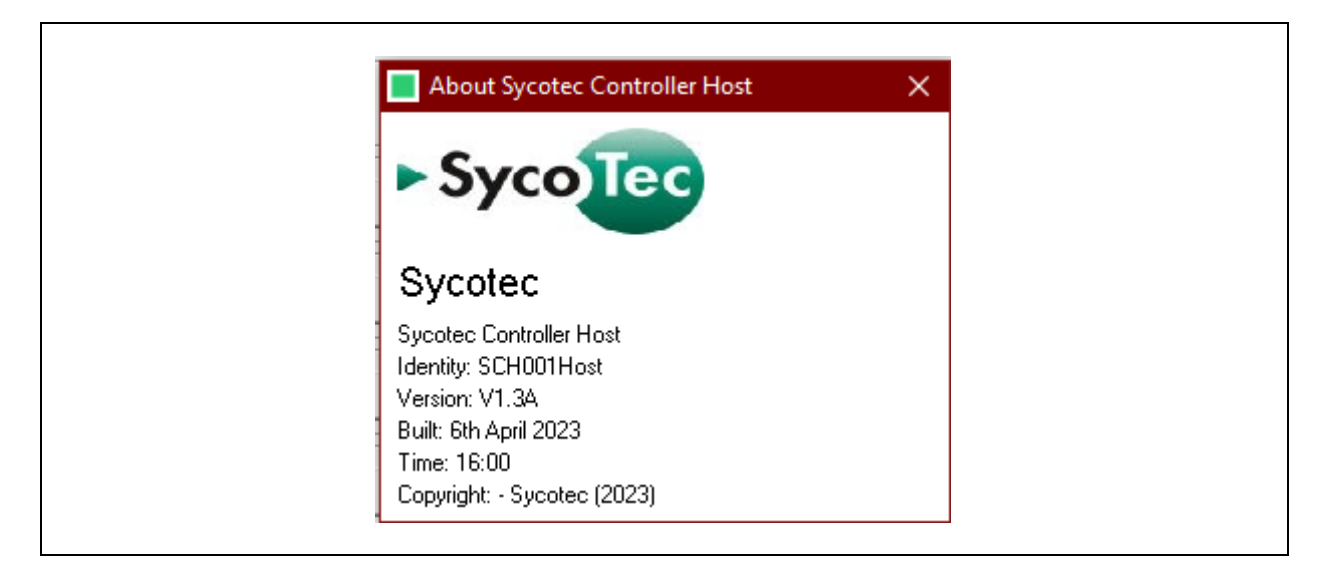

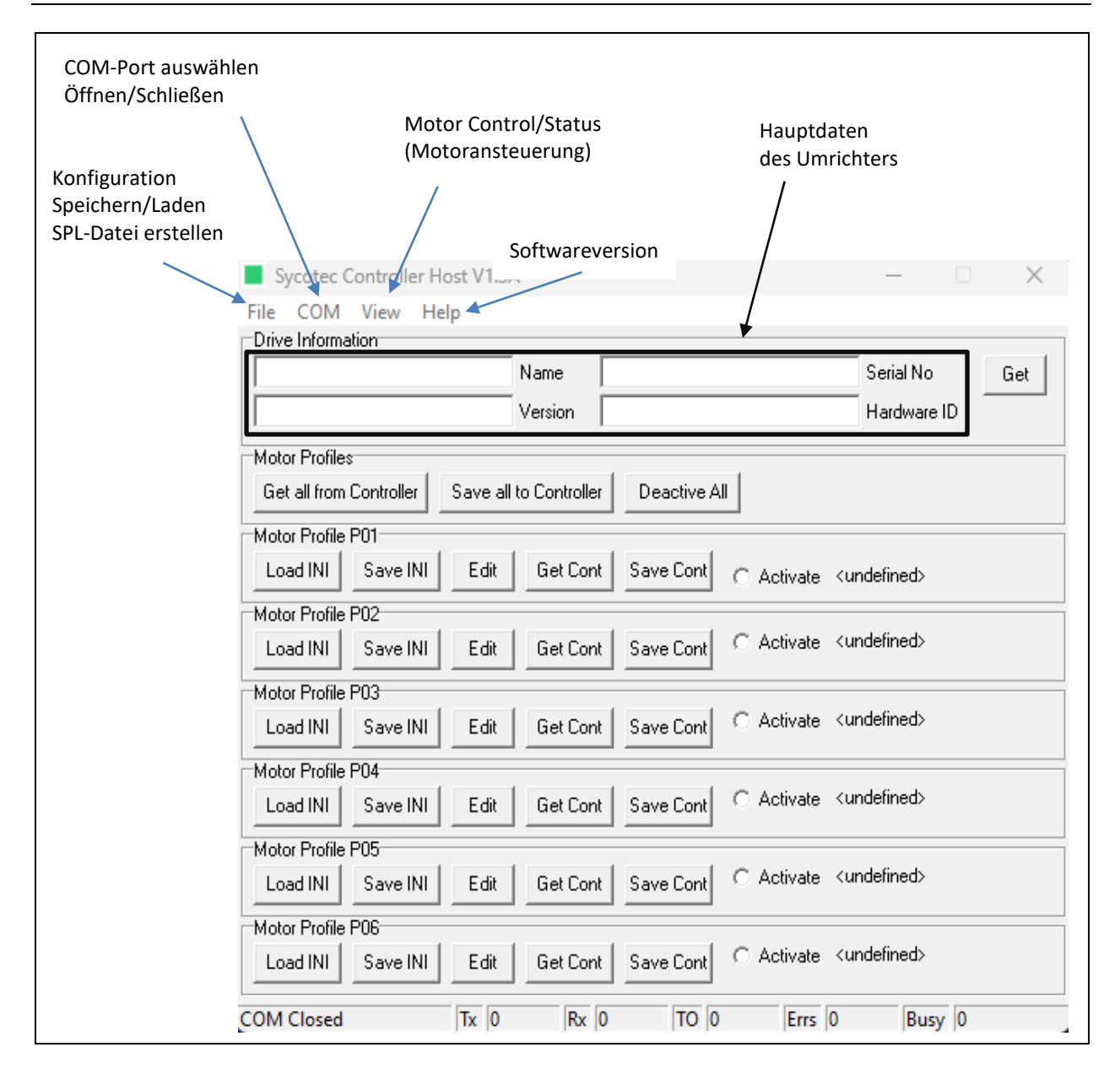

Auf der **Startseite** werden die Hauptdaten des Umrichters angezeigt, wenn man mit dem Umrichter verbunden ist und die Taste "Get" betätigt. Außerdem können die Motorprofile ausgewählt und aktiviert werden. Die Profilauswahl wird in Kapitel 5.1.3 beschrieben.

Unter dem Reiter **File** kann die Konfiguration des COM-Port auf den PC gespeichert bzw. vom PC geladen werden. Außerdem kann eine SPL-Datei erstellt werden (Kombination von Firmware und Motorprofilen) die mit dem **ZDC002 Bootloader Host** geladen werden kann.

Unter dem Reiter **COM** können die Einstellungen des COM-Port eingestellt werden. In Kapitel 5.1.2 werden die Einstellungen detaillierter beschrieben.

Unter dem Reiter **View, Control/Status** kann der Umrichter gesteuert werden, außerdem werden Betriebswerte und Fehler angezeigt.

In Kapitel 5.1.4 wird die Funktion genauer beschrieben.

Unter dem Reiter **Help/About** wird die Softwareversion angezeigt.

#### 5.1.2 Verbindungsaufbau

Um den Umrichter mittels der Bediensoftware **SycoTec Controller Host** am PC zu steuern, wird auf der **Startseite** im Reiter **COM, Settings** ausgewählt.

Anschließend wird der richtige\* "COM Port" ausgewählt, die "Baud Rate 115200", "Data Bits 8", "Parity None" und "Stop Bits 1". Nun kann mit **COM/Open** die Verbindung hergestellt werden.

Durch Drücken von "Get" auf der Startseite, kann die Verbindung geprüft werden. Falls Informationen in den oberen Spalten erscheinen, ist die Verbindung aktiv.

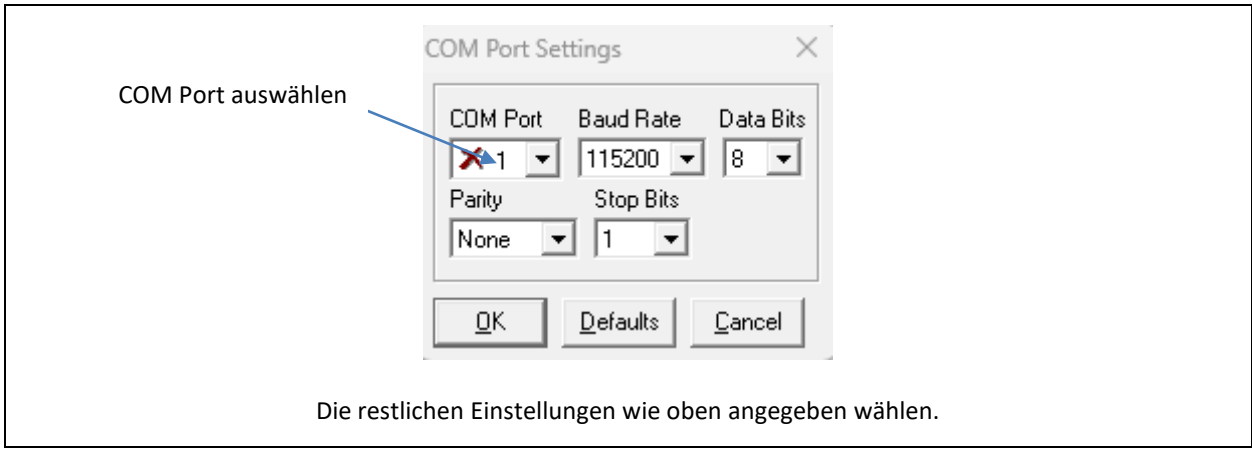

\*Der richtige "COM-Port": Im Gerätemanager kann überprüft werden, welcher COM-Port beim Anschließen des Umrichters hinzukommt. Dieser COM-Port muss hier ausgewählt werden.

#### 5.1.3 Profilauswahl

Zum Betrieb einer Spindel muss das richtige Profil (Parametersatz) in der Software ausgewählt werden. Unter **Startseite** müssen die Motorprofile vom Umrichter in die Software geladen werden, durch Betätigen von "Get all from Controller". Um das gewünschte Motorprofil zu aktivieren, muss beim entsprechenden Motorprofil P01…P06 "Activate" ausgewählt werden.

Wird ein Parametersatz abgeändert, so muss er erst deaktiviert werden "Deactivate All", mit "Save Cont" gespeichert werden und erneut aktiviert werden "Activate".

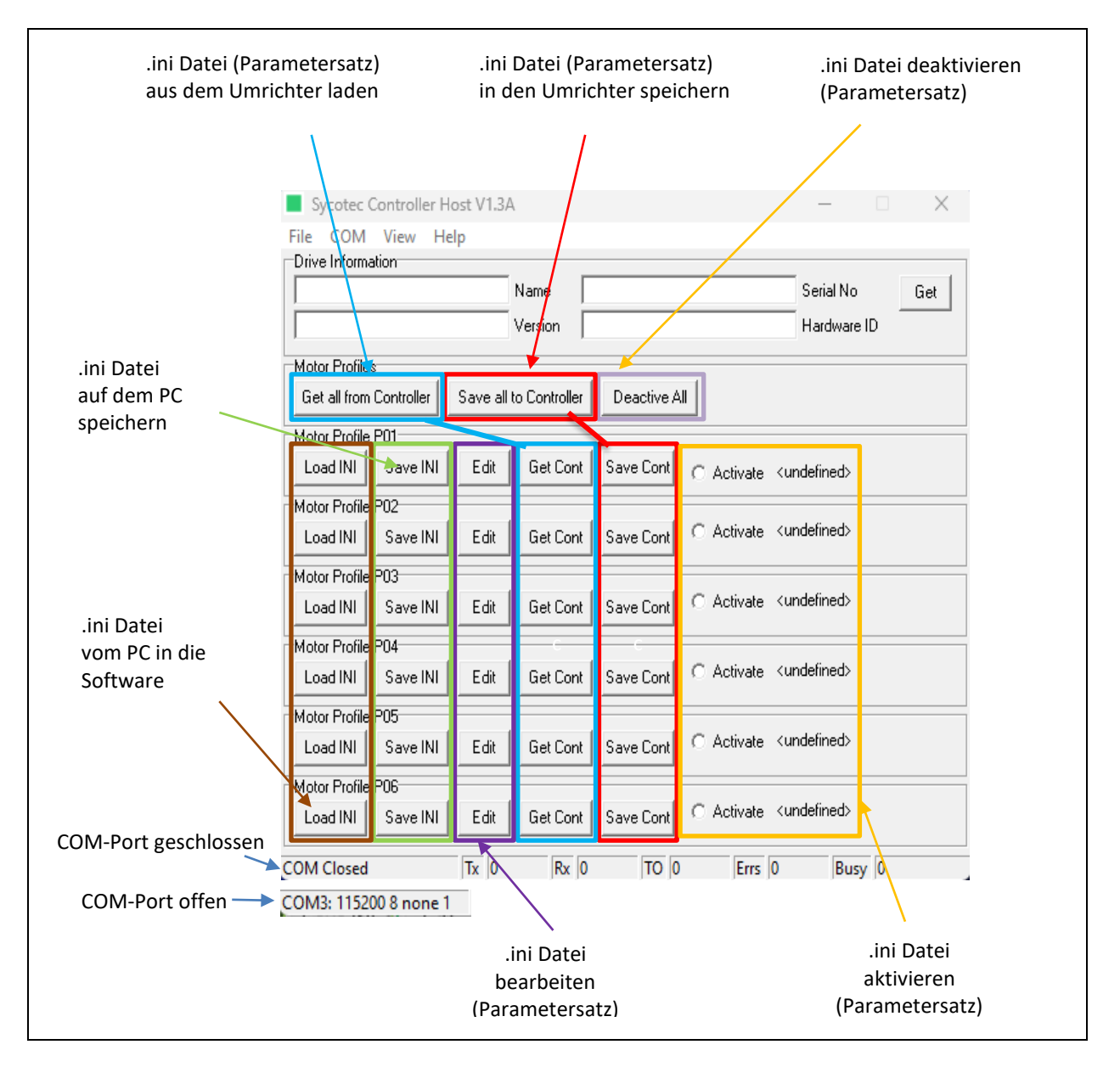

 $\vert i \vert$ *Eine Verbindung besteht, wenn die Werte von Tx und Rx steigen. Wenn jedoch nur die Tx-Werte ansteigen, sollten die COM-Port-Einstellungen überprüft werden oder Maßnahmen gegen elektromagnetische Störungen (EMV) ergriffen werden.*

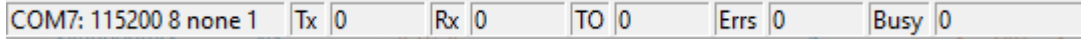

Die Motorprofile werden in einer .ini Datei gespeichert. Das Fenster Motor Profile Viewer/Editor ermöglicht den Zugriff auf die Motorprofile. Um das Fenster zu öffnen, muss auf der **Startseite** beim gewünschten Motorprofil "Edit" gedrückt werden.

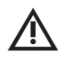

## *WARNUNG*

*Anpassungen an Motorprofilen nur in Absprache mit SycoTec vornehmen, ansonsten kann kein sicherer Betrieb von SycoTec gewährleistet werden.*

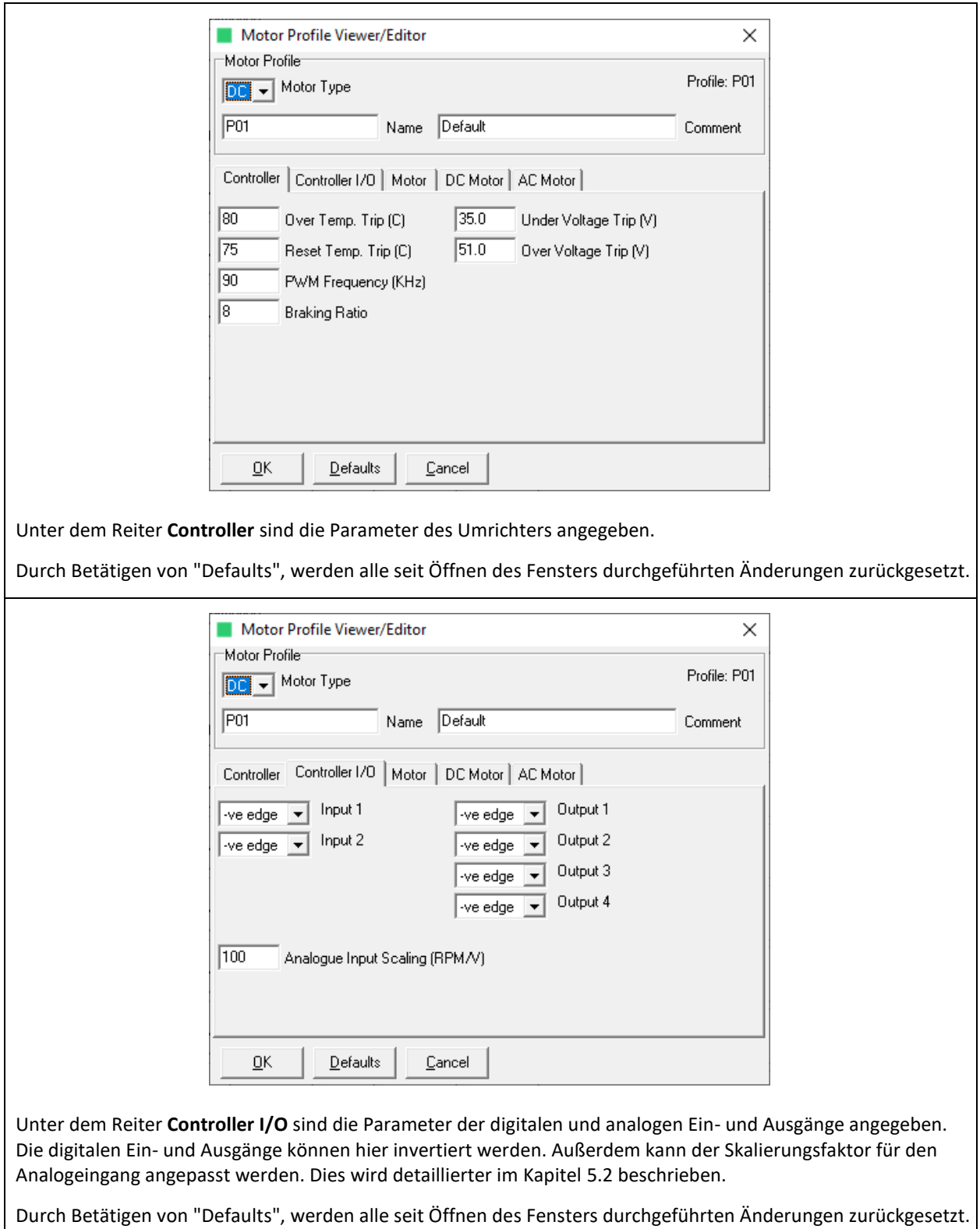

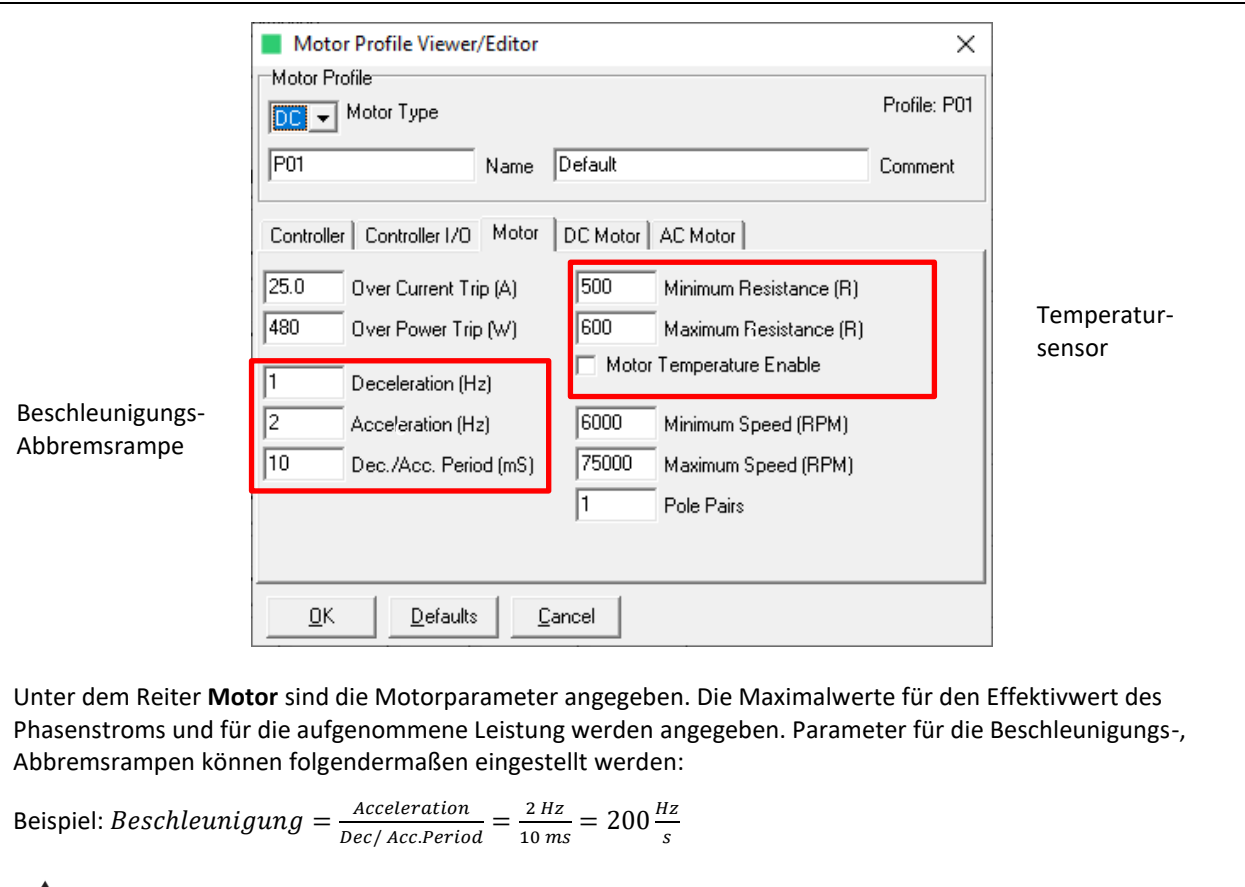

*WARNUNG*

/!\

*Zu schnelle Abbremsrampen können den Bremswiderstand zerstören!*

Die eingegebenen Werte bei "Minimum Resistance" und "Maximum Resistance" entsprechen dem Minimalbzw. dem Maximalwert des Widerstandswerts des Temperatursensors multipliziert mit 10, bei dem kein Motortemperaturfehler ausgelöst wird.

Im oben dargestellten Bild darf der Temperatursensor einen Widerstand zwischen 50 und 60 Ohm haben. Im Feld darunter kann die Temperaturüberwachung aktiviert bzw. deaktiviert werden. Drehzahlbegrenzungen können angepasst werden. Außerdem ist die Polpaarzahl angegeben.

Durch Betätigen von "Defaults", werden alle seit Öffnen des Fensters durchgeführten Änderungen zurückgesetzt.

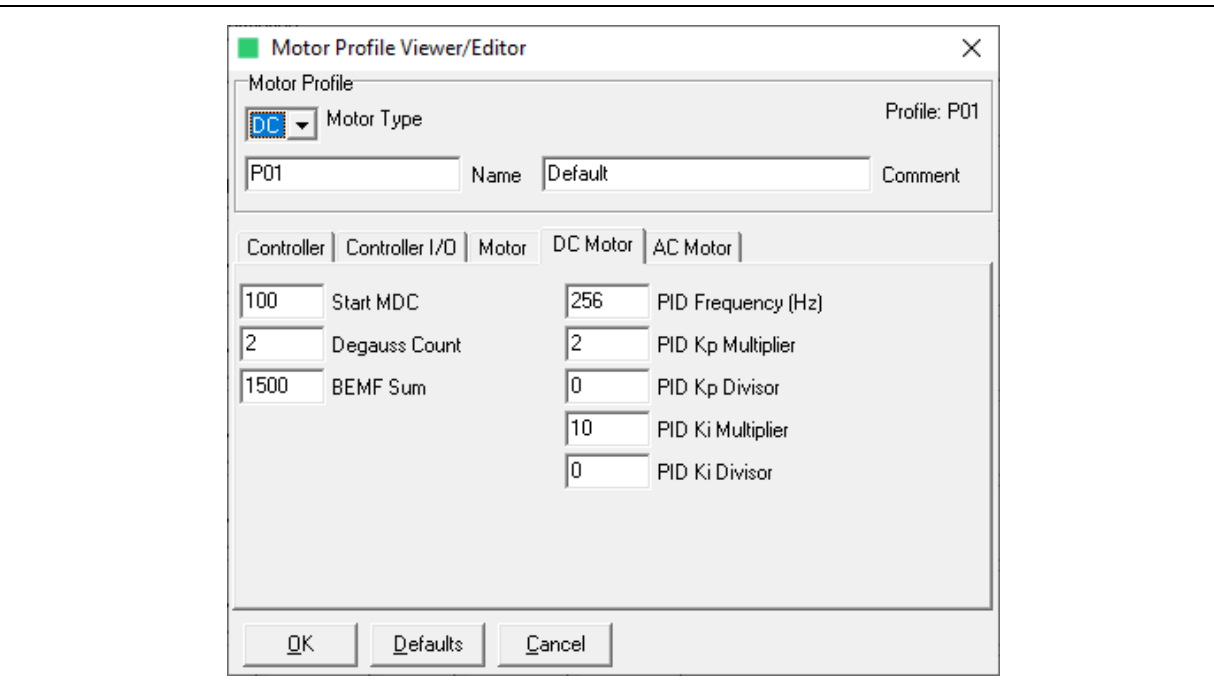

Unter dem Reiter **DC Motor** sind die Parameter für die Regelung von DC Motoren angegeben. Falls ein AC Motor ausgewählt ist, ist alles in diesem Reiter ausgegraut. Auf der linke Seite sind die Start und Kommutierungseinstellungen und auf der rechte Seite die Regler Einstellungen aufgelistet.

Erklärung Regler Einstellungen:

- PID Frequency: Frequenz in Hz mit der der PID Algorithmus läuft (mögliche Werte 64, 128, 256, 512 oder 1024)
- Kp: proportionale Verstärkung. Wert mit dem der Drehzahlfehler multipliziert wird

$$
K_p = \frac{K_p \; Multiplier}{2^{K_p \; Divisor}}
$$

Je größer der Wert ist, desto schneller reagiert der Drehzahlregelkreis. Wird er zu hoch eingestellt beginnt der Drehzahlregelkreis zu schwingen. Beispiel mit den Werten von oben:

$$
K_p = \frac{2}{2^0} = 2
$$

- Ki: integrale Verstärkung. Wert mit dem das Integral des Drehzahlfehlers multipliziert wird

$$
K_i = \frac{K_i \; Multiplier}{2^{K_i \text{Divisor}}}
$$

Je größer der Wert ist, desto schneller reagiert der Drehzahlregelkreis. Wird er zu hoch eingestellt beginnt der Drehzahlregelkreis zu schwingen.

Durch Betätigen von "Defaults", werden alle seit Öffnen des Fensters durchgeführten Änderungen zurückgesetzt.

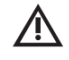

*WARNUNG*

*Die Anpassung der Werte ist nur für den Hersteller vorgesehen!*

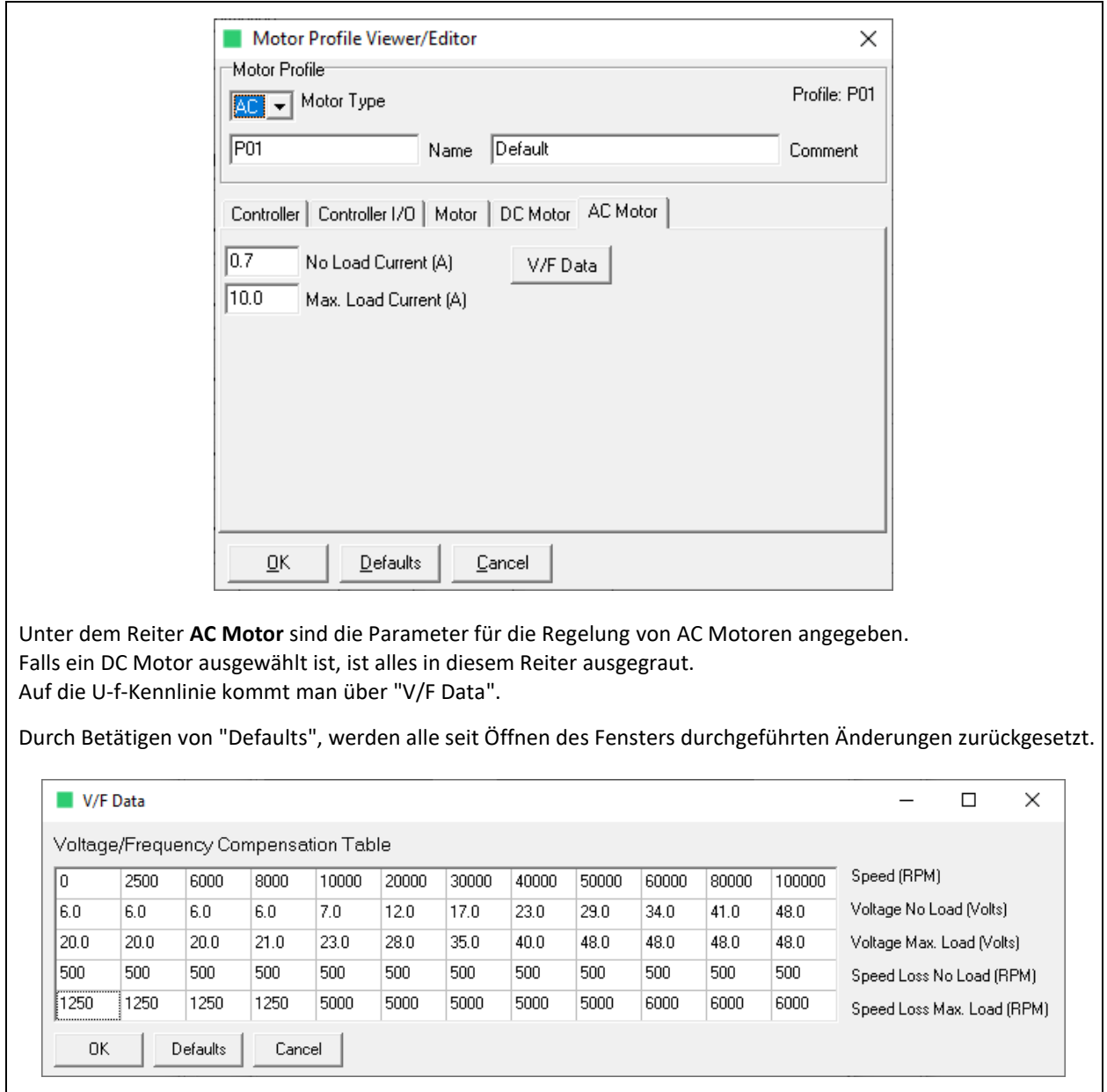

#### 5.1.5 Motor Control/Status

Um den Motor mittels der Bediensoftware am PC zu steuern und dessen Betriebsdaten auslesen zu können, wird auf der **Startseite** unter Reiter **View**, **Control/Status** ausgewählt.

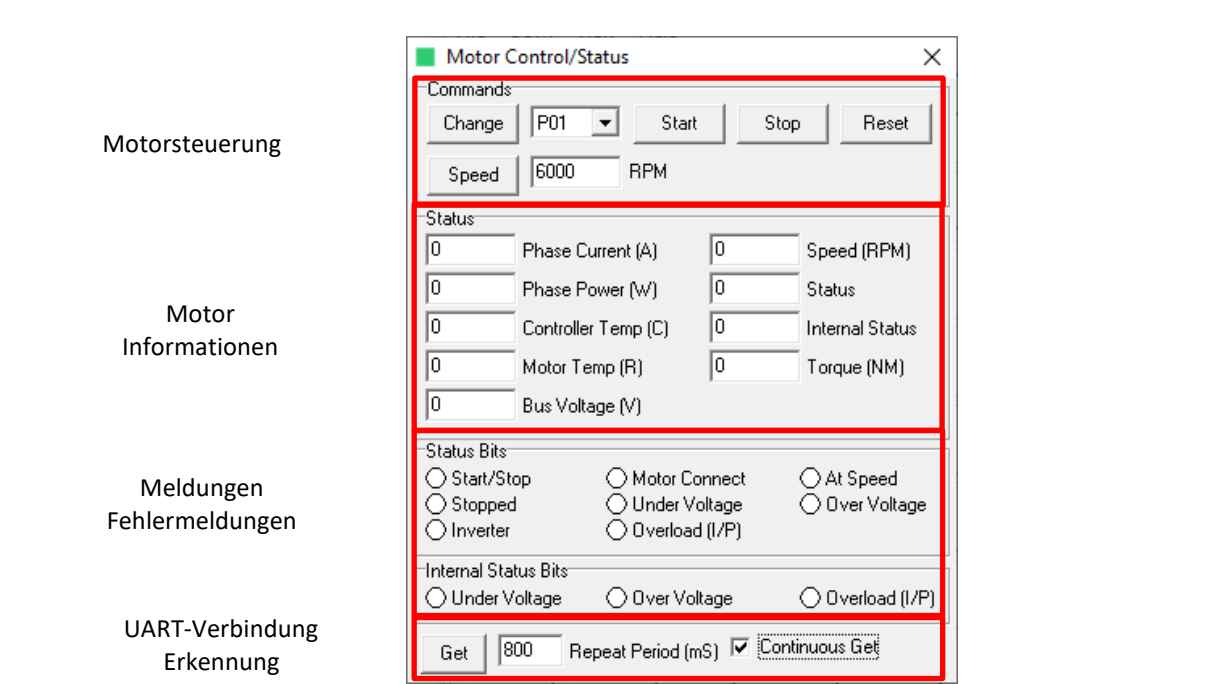

#### **1. UART-Verbindung Erkennung**

**Den Haken bei "Continuous Get" setzen und anschließen "Get" drücken.**

Dies ist aus Sicherheitsgründen notwendig, um eine Verbindungstrennung des UART-Kabels zu detektieren und die Spindel automatisch zu stoppen.

Sollte der Haken nicht gesetzt sein, stoppt die Spindel nach ca. 2 Sekunden automatisch, auch bei vorhandener UART-Verbindung.

Der Wert "Repeat Period (ms)" bestimmt, wie schnell die Informationen zwischen Software und dem Umrichter ausgetauscht werden. Ein niedrigerer Wert ermöglicht eine schnellere Kommunikation. Allerdings können während des Datenaustauschs nicht gleichzeitig Befehle gesendet werden. Daher sollte der Wert auf etwa "800" eingestellt werden. Dies ermöglicht ein sichereres Empfangen von Befehlen.

#### **2. Motorsteuerung**

Im Feld rechts von Speed kann die gewünschte Drehzahl eingestellt und mit klick auf "Speed" in den Umrichter gespeichert werden.

Mit "Start" startet der Umrichter mit der eingestellten Drehzahl.

Mit "Stop" wird der Motor auf Drehzahl 0 heruntergefahren.

Mit "Reset" wird ein anstehender Fehler quittiert und bei laufendem Motor trudelt der Motor aus.

#### **3. Motor Informationen**

Folgende Informationen werden angezeigt:

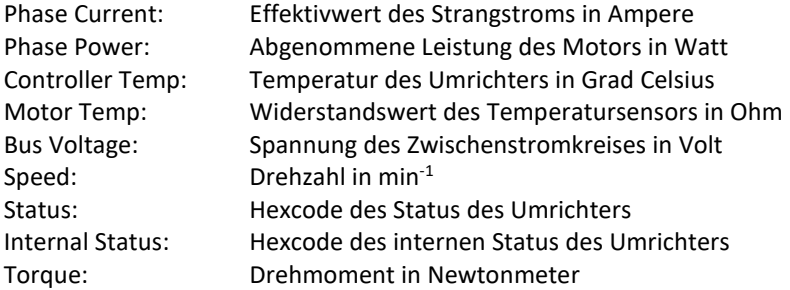

#### **4. Meldungen Fehlermeldungen**

Zusätzlich zur Fehleranzeige durch die LED auf dem Umrichter werden die Fehlermeldungen auch hier angezeigt.

#### <span id="page-15-0"></span>5.2 Sollwertvorgabe über I/Os

Die Solldrehzahl kann mit Hilfe des Analogeingangs vorgegeben werden.

Eine Spannung zwischen 0 – 10 V am Analog Eingang "ANL" des Steckers "X3" wird benötigt und regelt die Drehzahl der Spindel.

Die Skalierung kann in der Software angepasst werden. Dies wird unter **Startseite**, den gewünschten Motor Profil "Edit", Reiter **Controller I/O** und "Analogue Input Scaling (RPM/V)" konfiguriert.

Anschließend kann mit 24 V auf dem Digitaleingang "X3, Input 1" die Spindel gestartet werden.

Die Spindel stoppt, sobald die 24 V nicht mehr anliegen.

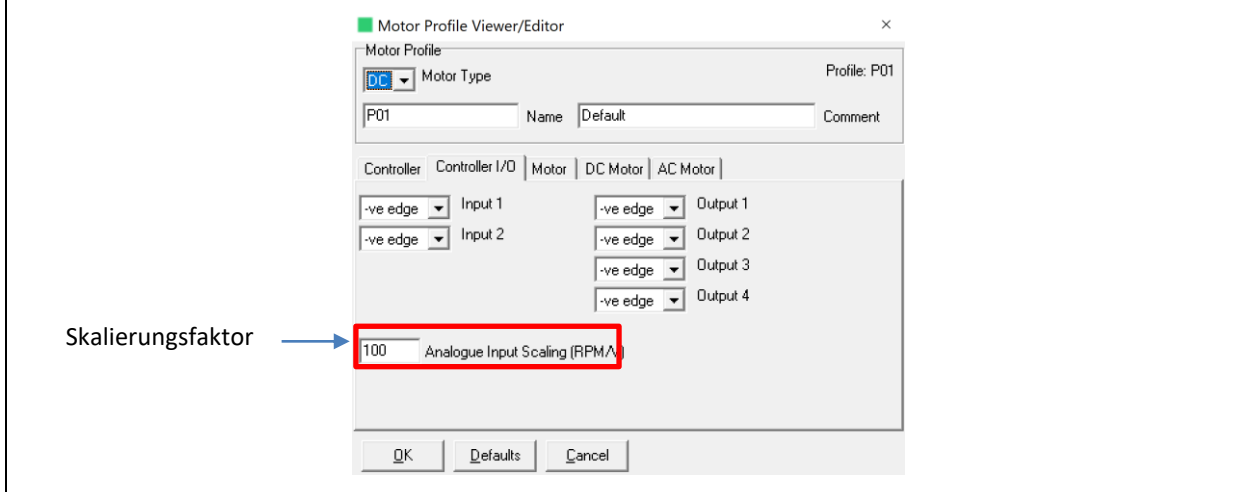

Skalierung Drehzahl:

Die Spannung am Analogeingang wird mit dem Skalierungsfaktor und mit 100 multipliziert. Dies ergibt die gewünschte Motordrehzahl in U/min. Nachfolgend sind einige Beispiele aufgeführt:

Skalierungsfaktor = 100 $\frac{U/min}{V}$ 

Analogspannung = 4,3 V

Gewünschte Motordrehzahl = 100 \* 4,3 \* 100 = 43.000 U/min

Skalierungsfaktor = 50 $\frac{U/min}{V}$ 

Analogspannung = 6,8 V

Gewünschte Motordrehzahl = 50 \* 6,8 \* 100 = 34.000 U/min

#### <span id="page-16-0"></span>5.3 ZDC002 Bootloader Host

Mit Hilfe der Software **ZDC002 Bootloader Host** kann die Firmware inklusive Motorprofile über UART-Verbindung auf den Umrichter gespielt werden.

Bei Firmwareupdates wird eine SPL-Datei mit der neuesten Firmware inklusive der Standardmotorprofile auf der SycoTec Homepage zur Verfügung gestellt (Downloads - [SycoTec GmbH & Co. KG\)](https://sycotec.eu/downloads/#frequenzumrichter).

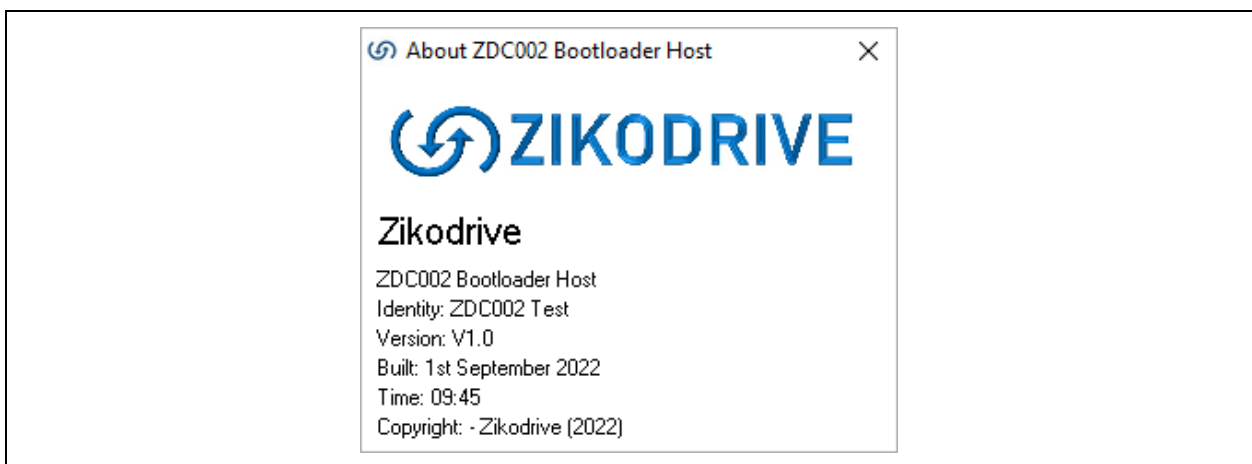

#### 5.3.1 Startseite

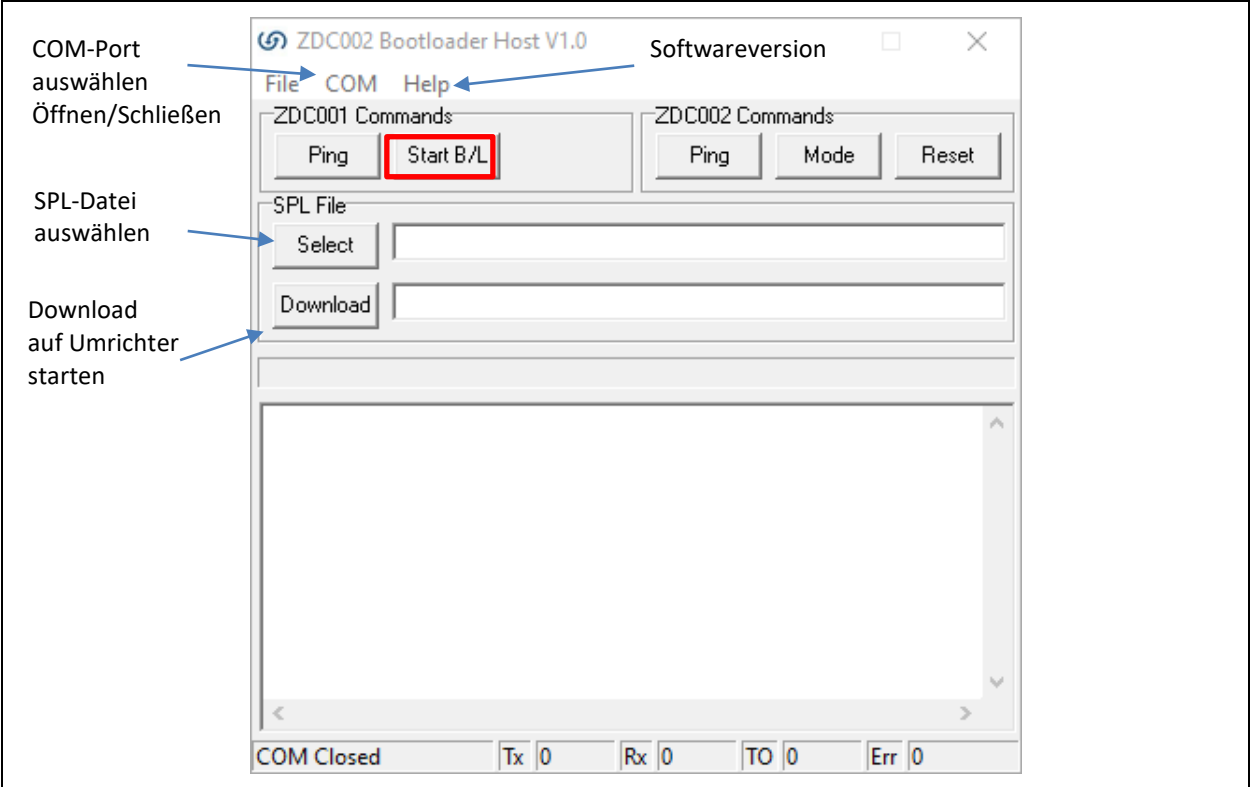

Bevor die Firmware auf den Umrichter gespielt werden kann, muss zuerst die Verbindung von PC zu Umrichter hergestellt werden. Dies wird in Kapitel 5.3.2 detaillierter beschrieben.

Sobald die Verbindung besteht, wird die "Start B/L" aktiviert.

Über "Select" kann die zu ladende SPL-Datei geladen werden. Die SPL-Datei wird auf den Umrichter gespielt, sobald "Download" gedrückt wird. Der Download kann einige Minuten dauern. Wenn der Ladebalken durchgelaufen ist und im unteren Feld keine weiteren Zeichen mehr erscheinen ist das Firmware-Update abgeschlossen.

#### 5.3.2 Verbindungsaufbau

Um eine neue Firmware über den **ZDC002 Bootloader Host** auf den Umrichter zu laden, wird auf der **Startseite** im Reiter **COM**, **Settings** ausgewählt. Anschließend wird der richtiger "COM Port" ausgewählt, die "Baud Rate 115200", "Data Bits 8", "Parity None" und "Stop Bits 1". Damit ist die Verbindung hergestellt. Wenn auf der Startseite der Rx hochzählt, dann funktioniert die Verbindung.

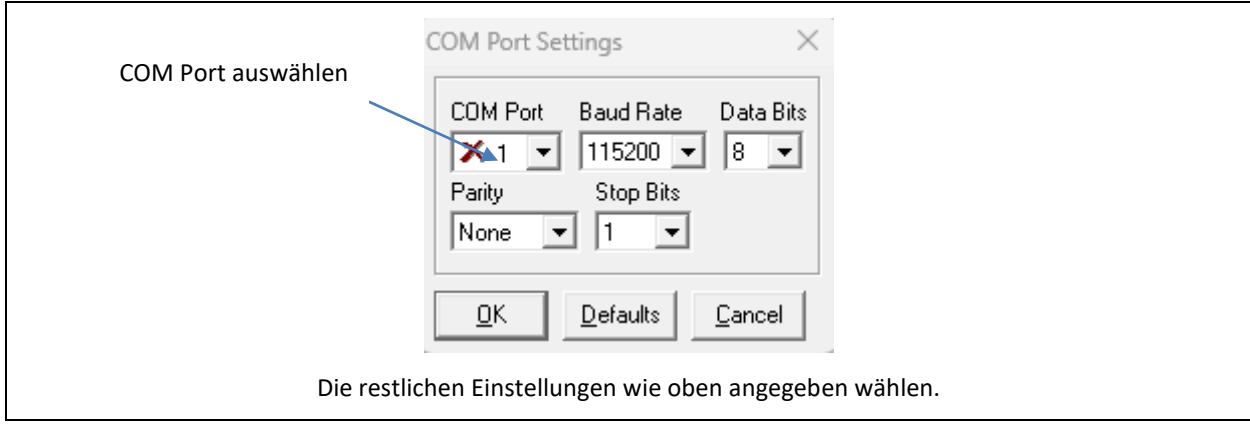

## <span id="page-18-0"></span>Gewährleistungsbedingungen

SycoTec übernimmt im Rahmen der gültigen SycoTec Lieferungs- und Zahlungsbedingungen die Gewährleistung für einwandfreie Funktion, Fehlerfreiheit im Material und in der Herstellung auf die Dauer von 12 Monaten ab dem vom Verkäufer bescheinigten Verkaufsdatum.

Bei begründeten Beanstandungen leistet SycoTec Gewährleistung durch kostenlose Ersatzteillieferung oder Instandsetzung. SycoTec haftet nicht für Defekte und deren Folgen, die entstanden sind oder entstanden sein können, durch natürliche Abnützung, unsachgemäße Behandlung, Reinigung oder Wartung, Nichtbeachtung der Wartungs-, Bedienungs-, oder Anschlussvorschriften, Korrosion, Verunreinigung in der Luftversorgung oder chemische oder elektrische Einflüsse, die ungewöhnlich oder nach den Werksvorschriften nicht zulässig sind. Der Gewährleistungsanspruch erlischt wenn Defekte oder ihre Folgen darauf beruhen können, dass Eingriffe oder Veränderungen am Produkt vorgenommen wurden. Ansprüche auf Gewährleistung können nur geltend gemacht werden, wenn diese unverzüglich SycoTec schriftlich angezeigt werden.

Der Einsendung des Produkts ist eine Rechnungs- bzw. Lieferschein-Kopie, aus der die Fertigungsnummer eindeutig ersichtlich ist, beizufügen.

(DE = Original)

# **INDUSTRIAL DRIVES**

## SycoTec GmbH & Co. KG

Wangener Strasse 78 88299 Leutkirch Germany

Phone +49 7561 86-0 info@sycotec.eu www.sycotec.eu

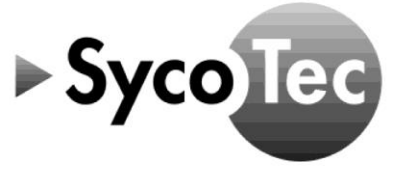